# **CBackup Quick Start GUIDE**

#### **Overview**

CBackup is a cloud backup software that is easy to understand and get started. You can easily back up your important data to your own cloud drive or CBackup Cloud to avoid the risk of data loss. To use CBackup to back up your data, you need:

- Register an account on CBackup official website.
- Login to CBackup and add your cloud drive. Create backup tasks to back up data to your cloud drive, and you can also manage these drives.

#### Step 1. Create and sign in to your account

- 1. **Sign up** for an account on this page.
- 2. You can download the desktop client installation package from this page and install it.

  Then launch the software and login to your account.

### Step 2. Add cloud drive

- 1. Click Add Cloud.
- 2. Select the cloud drive type to be added in the Add Cloud window, then click Add:
- If you choose a third-party cloud drive, it will jump to the login and authorization page,
   you need to log in your cloud drive account and authorize it.
- If you choose FTP/SFTP, you need to fill in the relevant configuration information.

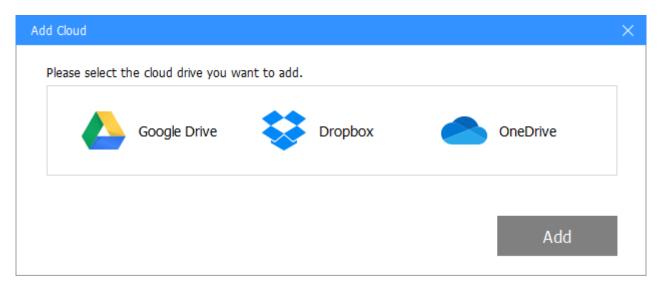

3. After the authorization is completed or the FTP/SFTP is connected, you can set the **Display**Name, Storage Path, Allocate Space. After checking the Notes, click OK and the cloud drive is added. You can view the added cloud drive in the My Storage list.

# Step 3. Create a backup task

- 1. Click the **New Task** button to start creating a backup task.
- 2. Click **Add Source** in the Source module to select the files and folders you want to back up.
- 3. Click **Add Destination** to select the destination cloud drive to store the backup data.

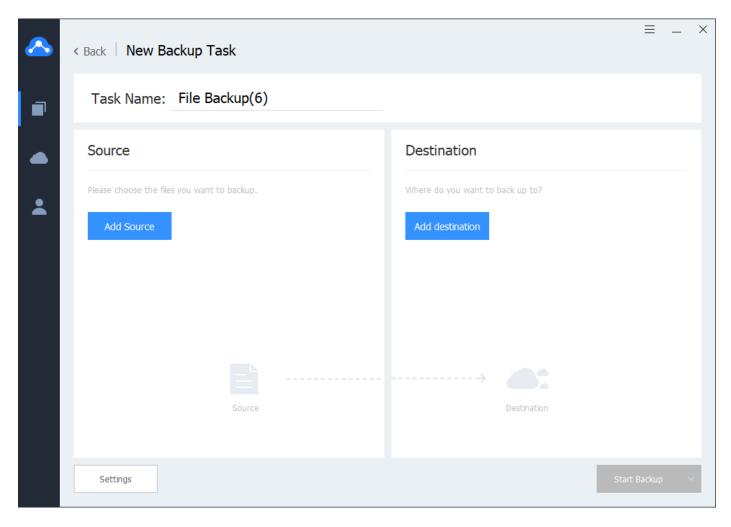

- 4. Modify the **Task Name** and **Settings** according to your needs.
- 5. Click **Start Backup** to initiate the backup task.

### Step 4. Restore

CBackup will keep all successful backups for you, and you can choose the version you want to restore.

- 1. Click the menu button of the task and select **Restore** from the drop-down menu.
- 2. Click **Select Files** in the **Restore Files** module, and select the version and files to be restored.
- 3. Click Select Path in the Restore Destination module, and select the path where you want

to store the restored files.

- 4. Configure the **Restore Settings** according to your needs.
- 5. Click **Start Restore** to initiate the restore task.

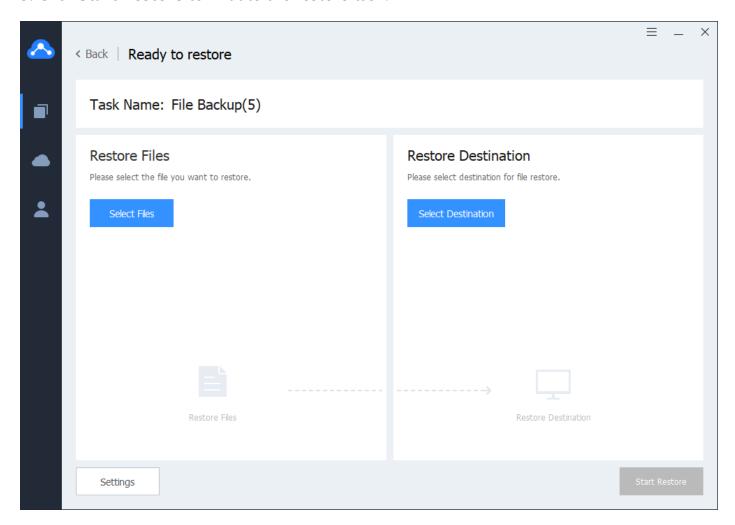

## Step 5. Manage backup tasks

- The created backup tasks will be displayed under the Tasks tab. You can view the status of these tasks, click the task name to view the task details, and click to view the task menu.
- Edit task: On the task details page, modify the Task Name, Backup Source, and Backup Destination.

- Settings: In the Backup Settings, set up Schedule Backup, Email Notification, and File
   Filter.
- History version: In the history version, view the backup record of the task, select a version to restore or delete a version.
- Delete task: Delete a task and its backup data.

#### **Final words**

Following the Quick Start Guide, you have learned how to back up your data to a cloud drive, restore data, and manage your tasks. The CBackup desktop client will support backing up data to your cloud drive as soon as possible, please pay attention for later releases.

For frequently asked questions about CBackup, please check the <u>FAQ page</u>. If you have other questions or feedback, please contact <u>support@cbackup.com</u> for help.